PEWA г EvvA<br>Messtechnik GmbH

Weidenweg 21 58239 Schwerte

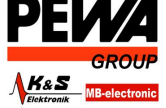

Tel.: 02304-96109-0<br>Fax: 02304-96109-88 E-Mail: info@pewa.de Homepage : www.pewa.de

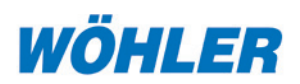

# **Wöhler BC 21 BlowerCheck**

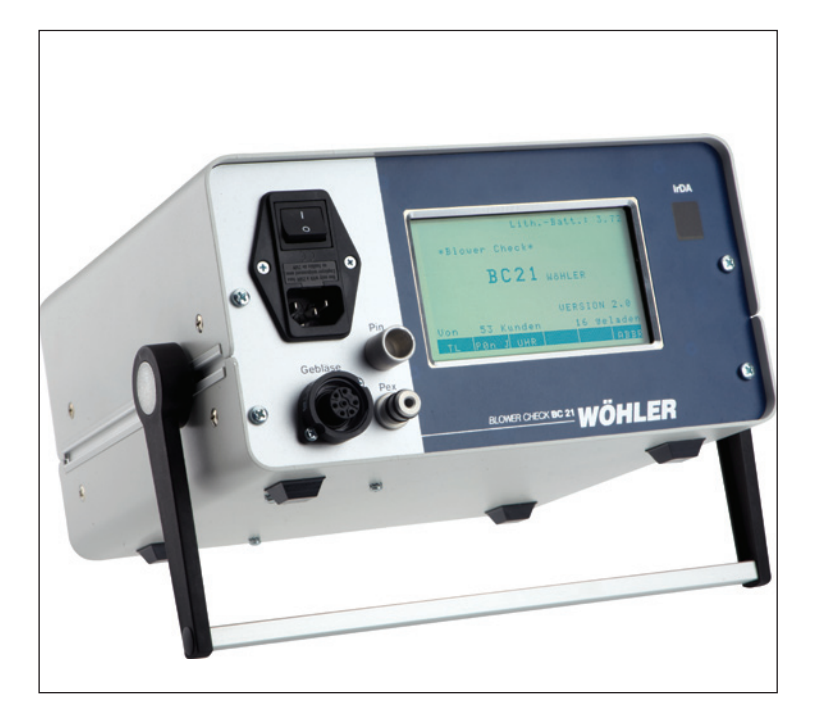

#### **Inhaltsverzeichnis**

1. Spezifikation................................... 2 2. Allgemeine Sicherheitshinweise ..... 4 4. Bedienelemente und Anschlüsse ... 6 5. Messbedingungen, Messverfahren10 6. Vorbereitung der Messung ........... 13 7. Messablauf ................................... 18

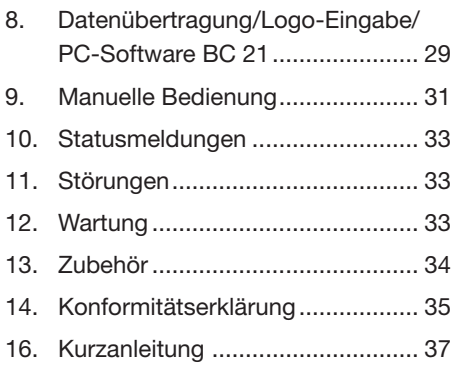

#### **Technik nach Maß**

#### **1. Spezifikation**

Das BlowerCheck BC 21 ist ein vollautomatisch arbeitendes, einfach zu handhabendes Messgerät zur Bestimmung der Luftdurchlässigkeit von Gebäuden sowie zur Leckortung gemäß DIN EN 13829 und den Anforderungen der Energieeinsparverordnung. Es liefert wichtige grundlegende Resultate zur Beurteilung der Qualität der Gebäudehülle.

Um dem Anwender eine größtmögliche Unterstützung zu geben, führt das Gerät den nach DIN EN 13829 vorgeschriebenen relativ komplizierten Messablauf nach Abfrage entsprechender Parameter vollautomatisch durch. Die Bedienerführung erfolgt dabei über ein großes grafikfähiges LC-Display in Verbindung mit einem Touch Screen zur Dateneingabe. Das große Display gewährleistet, dass alle Mess- und Rechenwerte während der Messung in einer einzigen Anzeige übersichtlich dargestellt werden können, so dass der Bediener jederzeit einen guten Überblick über den aktuellen Stand der Messung hat. Die Werte können anschließend abgespeichert und über die eingebaute Infrarot-Schnittstelle kabellos auf einem handlichen Thermodrucker vor Ort ausgedruckt werden. Ebenso möglich ist die Übertragung der Messwerte und weitere Auswertung auf dem PC über die mitgelieferte BC 21-PC-Geräte-Software.

Insgesamt stehen folgende Messabläufe zur Verfügung:

- vorprogrammierbarer automatischer Messlauf gem. EN 13829
- automatischer Messlauf bei definiertem Prüfdruck
- manueller Messlauf

Zur Messung wird das Gebläse vorzugsweise in eine Fensteröffnung oder in eine Türöffnung dicht eingebaut. Das neuartige Klammernsystem ermöglicht den sehr flexiblen Einsatz beispielsweise auch in Gauben. Weiterhin bietet das BC 21:

- integrierte Messung der Innen- und Außenlufttemperatur
- integrierte Messung des Absolutdrucks
- kontinuierliche Anzeige des Volumenstroms in m<sup>3</sup>/h
- • Über- und Unterdruckmessung auf Tastendruck umkehrbare Gebläsedrehrichtung
- Benutzerführung über Windows™ ähnlichem Bildschirmaufbau
- bequeme Dateneingabe über komplette alphanummerische Touch Screen-Tastatur
- Datum/Uhrzeit integriert
- Messdatenspeicher für bis zu 75 Messungen / Kunden
- • IrDA-Schnittstelle für Drucker und PC

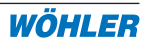

- • Leckageortung mit kontinuierlicher Messwertanzeige
- kompaktes Messgerät, komplett verpackt in einem handlichen Koffer und einer Tragetasche

#### **1.1 Messwerte**

**Differenzdruck** (temperaturkompensierte Piezo-Brücke)  $M$ essbereich:  $-100 +100 Pa$ Auflösung: 1 Pa Genauigkeit: 0...60 Pa: +/-2 Pa 60.  $100 \text{ Pa}$ :  $+/-3 \text{ Pa}$ 

**Luftvolumenstrom** (aus Drehzahl und Druckdifferenz)

Messbereich: /h bis ca. 2.500 m $^3\!/\!$ h (Ausstattung ohne Reduzierblende) 50 m<sup>3</sup>/h bis ca. 2.500 m<sup>3</sup>/h (Ausstattung mit Reduzierblende) Auflösung: 1  $m^3/h$ Genauigkeit: +/-7 % v. Messwert

**Achtung: Ventilatoreinheit und Messgerät sind zusammen kalibriert worden und können daher nicht gegen andere ausgetauscht werden !**

#### **Lufttemperatur** (Si-PTC)

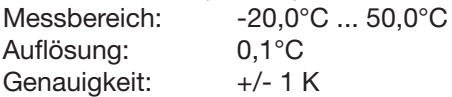

**Absolutdruck** (temperaturkompensierte Piezo-Brücke)

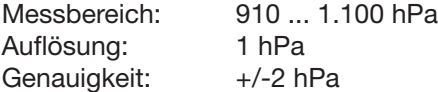

#### **1.2 Errechnete Werte**

- Volumenbezogener Leckagestrom n<sub>50</sub> entsprechend der Berechnungsvorschrift in DIN EN 13829, Auflösung 0,1 h<sup>-1</sup>
- natürliche Druckdifferenzen dP<sub>01+</sub>, dP<sub>01-</sub>, dP<sub>02+</sub>, dP<sub>02+</sub>, dP<sub>02</sub>, entsprechend der Messvorschrift in DIN EN 13829
- • Datum und Uhrzeit

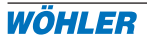

#### **1.3 Eingabeparameter Projektdaten**

Zur Berechnung der Kennwerte und zur Dokumentation der Messbedingungen können für jede Messung folgende Parameter eingegeben bzw. dem Kunden zugeordnet und abgespeichert werden:

- Netto-Gebäudevolumen  $m<sup>3</sup>$
- • Kundenname
- • Kundennummer

#### **1.4. Eingabeparameter Kennlinie**

Im automatisch äquidistanten Messmodus (Standard) ist die Druckstufenanzahl auf 10 fest eingestellt, entsprechend der Empfehlung in der Norm.

Im nicht äquidistanten Modus können die Druckstufen und deren Anzahl für die Überduck- und/oder Unterdruckmessung individuell gewählt werden.

#### **1.5 Technische Daten**

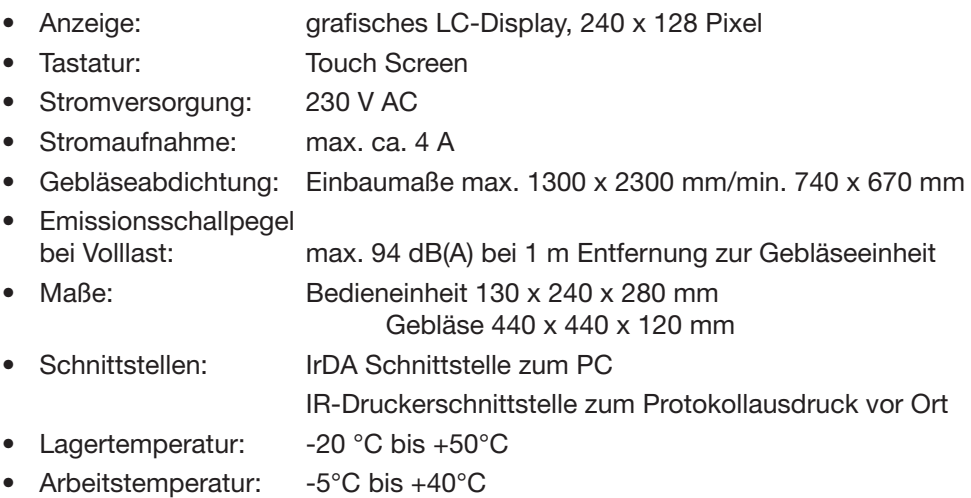

#### **2. Allgemeine Sicherheitshinweise**

Überprüfen Sie vor jeder Benutzung die gesamte Maschine, damit ein sicherer Betrieb gewährleistet ist.

Schalten Sie das Gerät bei Störungen des Gebläses über den Netzschalter an der Bedieneinheit aus und ziehen Sie das Netzkabel ab.

#### **2.1 Aufbau**

Stellen Sie sicher, dass das Netzkabel der Bedieneinheit und das Anschlusskabel der Gebläseeinheit nicht beschädigt sind.

Stellen Sie sicher, dass die Gebläseeinheit sicher steht.

#### **2.1 Sicherheitsabstände**

Die Wöhler BC 21 darf ausschließlich durch eine eingewiesene Person bedient werden.

Im laufenden Betrieb müssen Personen einen ausreichend großen Sicherheitsabstand zur Gebläseeinheit einhalten. Keinesfalls dürfen Finger oder Gegenstände durch die Gitterabdeckungen der Gebläse geführt werden.

#### **2.2 Gehörschutz**

Halten Sie während des Betriebs bei sehr hoher Gebläsedrehtzahl einen größtmöglichen Sicherheitsabstand ein. Gehörschutz tragen.

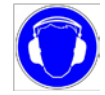

#### **2.3 Elektrische Installation**

Der Betrieb bei nassen bzw. feuchten Umgebungsbedingungen ist untersagt.

Alle Arbeiten an der elektrischen Anlage dürfen nur von der Firma Wöhler ausgeführt werden.

#### **3. Funktionsprüfung**

- Führen Sie vor dem Arbeitsbeginn eine Sichtprüfung durch, bei der Sie alle Teile auf ihre ordnungsgemäße Position überprüfen. Befestigen Sie gegebenenfalls Gitter, Kabel etc.
- Achten Sie beim ersten Anfahren des Gebläses auf die Geräuschentwicklung. Schalten Sie das Gerät bei Störgeräuschen über den Netzschalter an der Bedieneinheit sofort aus und ziehen Sie das Netzkabel ab.

#### **4. Bedienelemente und Anschlüsse**

#### **4.1 Gebläseeinheit BC 21**

- Anschlusskabel Gebläseeinheit
- Lufttemperaturfühler
- Kabeldurchführung (falls Stromversorgung außerhalb der luftdichten Zone)
- Klemmbügel
- Aufnahme für Teleskopstange
- Abdichtfolie
- Abdichtklemmen gerade
- Abdichtklemmen winklig

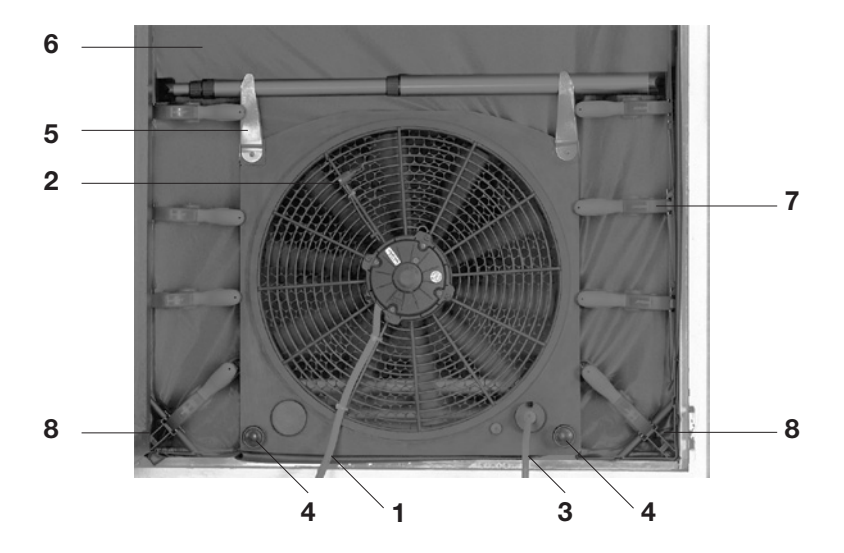

Abbildung 4.1: Gebläseeinheit BC 21

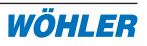

## **4.2 Bedieneinheit BC 21**

- Netzschalter
- Anschluss Netzkabel
- Anschluss Gebläseeinheit
- Schlauchanschluss für interne Druckentnahme
- Schlauchanschluss für externe Druckentnahme
- Grafik-Display
- IrDA-Schnittstelle zur Datenübertragung zu Drucker und PC
- Rastbarer Aufstell- und Tragebügel

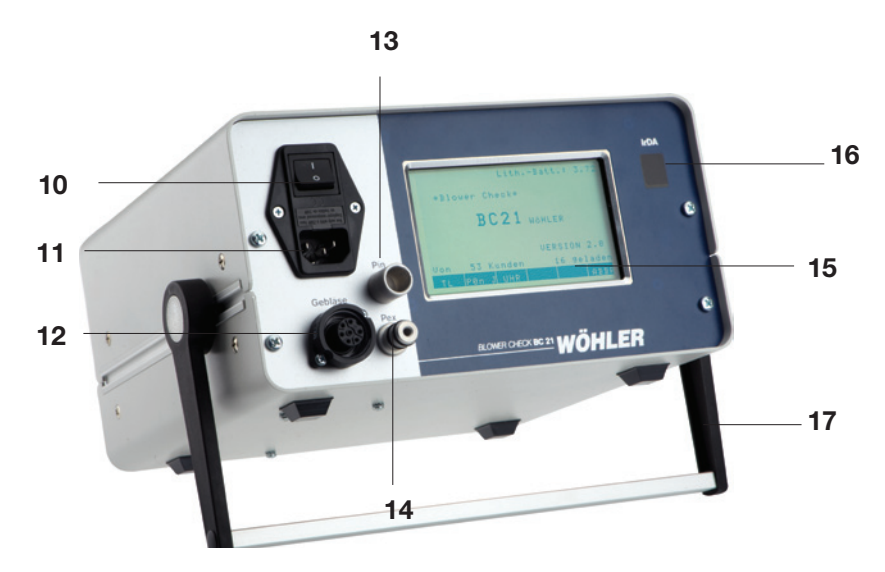

Abbildung 4.2: Bedieneinheit BC 21

#### **4.3 Gebläseeinheit mit Reduzierblende (optional)**

Das Anbringen der Reduzierblende darf nur bei Stillstand des Gebläses erfolgen.

#### **4.3.1 Montieren der Reduzierblende**

Setzen Sie die Reduzierblende auf die Gebläseeinheit und drehen Sie die Riegel. Die Riegel fassen dabei hinter den Motordeckel.

**Achtung:** Achten Sie dabei darauf, dass die Motoranschlusskabel nicht eingeklemmt werden, da sie sonst beschädigt werden können.

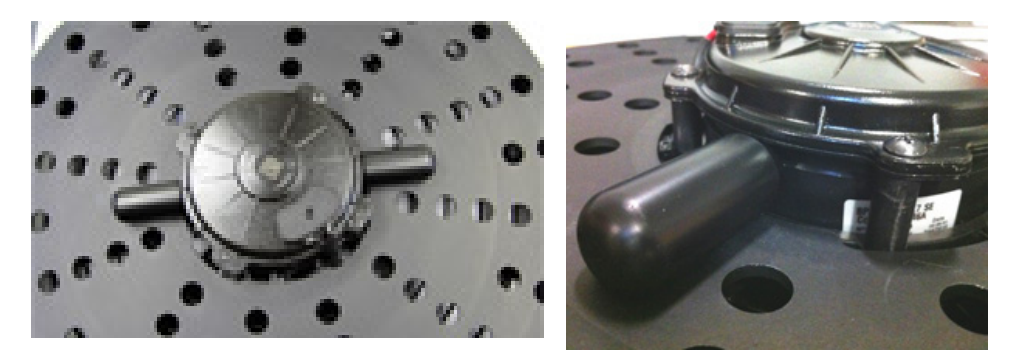

Abbildung 4.3: Reduzierblende (optional), verriegelt rechts Deteilaufnahme Riegel

#### **4.3.2 Messen mit Reduzierblende**

Um auch kleine Volumenströme < 200 m<sup>3</sup>/h mit der geforderten Genauigkeit messen zu können, ist die Messung mit Reduzierblende erforderlich.

In der Ausstattung mit Reduzierblende führt das Messgerät vor der eigentlichen Volumenstrommessung eine Messbereichsbestimmung durch. Der Bediener wird über einen Hinweis im Display informiert, ob mit oder ohne Reduzierblende zu messen ist. Der Wechsel der Blende ist jeweils mit OK zu bestätigen.

In der Display-Kopfzeile wird zusätzlich der Status "Messung mit RB" oder "Messung ohne RB" angezeigt.

**Achtung:** Messungen mit falscher Blendenzuordnung können zu abweichenden Ergebnissen führen.

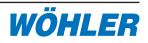

#### **4.3.1 Demontieren der Reduzierblende**

Drehen Sie die Riegel der Reduzierblende in eine beliebige Richtung und heben sie die Reduzierblende von der Gebläseeinheit ab.

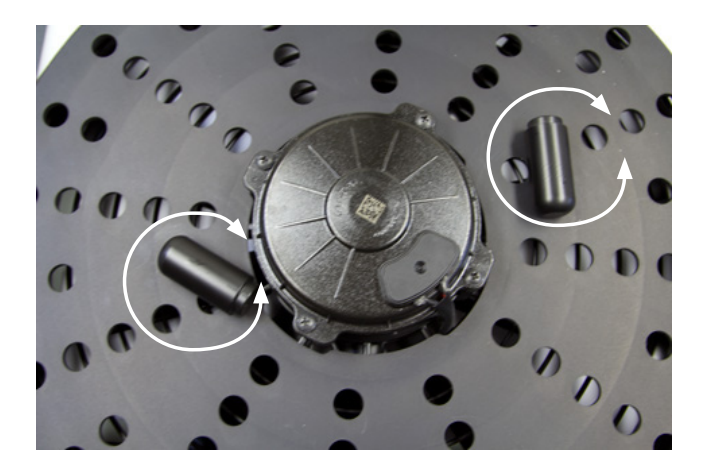

Abbildung 4.3: Reduzierblende, unverriegelt

#### **5. Messbedingungen, Messverfahren**

#### **5.1 Zu untersuchender Gebäudeteil**

Zunächst ist der zu untersuchende Gebäudeteil festzulegen. Normalerweise umfasst er zum Nachweis von Luftdichtigkeitsanforderungen alle absichtlich beheizten, gekühlten oder mechanisch belüfteten Räume, sofern in der entsprechenden Norm (oder dem Gesetz) nicht anders festgelegt ist. In anderen Fällen ist dies ggf. mit dem Auftraggeber abzustimmen.

Zur genaueren Bestimmung, welche Gebäudeteile bei der Berechnung des Innenvolumens berücksichtigt werden, s. Tabelle 1.

Tabelle 1: Bestimmung des zu untersuchenden Gebäudeteils (FLiB Beiblatt zur DIN EN 13829, April 2008)

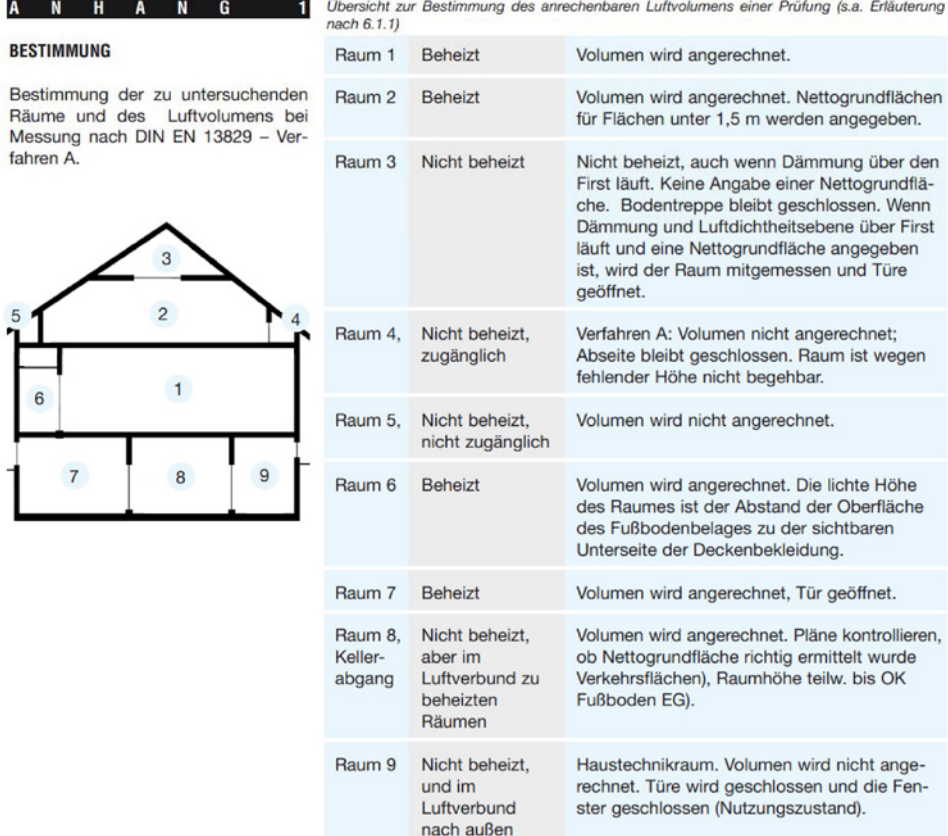

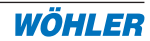

#### **5.2 Messverfahren**

DIN EN 13829 bietet 2 Messverfahren:

**Verfahren A:** Dieses Verfahren dient der Prüfung des Gebäudes im Nutzungszustand. Es gibt unter anderem Auskunft über die lüftungstechnischen Eigenschaften des Gebäudes. Dazu wird das Gebäude im Nutzungszustand, bzgl. der Einstellungen der Heizungs- und Klimaanlage und der Jahreszeit entsprechend, gemessen.

(Anforderungen der DIN 4108-7 und EnEV bzw. gleichwertiger Verordnungen (Abnahmemessungen)).

**Verfahren B:** Dieses Verfahren dient der Prüfung der Gebäudehülle. Hier werden alle absichtlich vorhandenen Öffnungen geschlossen oder abgedichtet (s.u.).

Zur Protokollierung kann der Benutzer das jeweils gewählte Verfahren im Bericht eintragen.

#### **5.3 Wetterbedingungen**

Grundsätzlich sind geeignete Wetterverhältnisse die Vorraussetzung für eine aussagekräftige Messung. Ideal sind dazu kleine Temperaturdifferenzen zwischen innen und außen und geringe meteorologische Windgeschwindigkeiten. Für ein aussagekräftiges Messergebnis sollten folgende Grenzwerte nicht überschritten werden:

1. Produkt aus Temperaturdifferenz und Höhe der Gebäudehülle kleiner 500 K m.

#### WICHTIGER HINWEIS:

Dieser Wert 500 K m ist der gültigen DIN EN 13829 vom Februar 2001 genannt. Aufgrund neuerer Erkenntnissen und praktischer Erfahrungen vertritt der Fachverband Luftdichtheit die Auffassung, dass "das Produkt aus Gebäudehöhe und Temperaturdifferenz maximal ... **250 K m**" betragen darf, vgl. FLIB Handbuch Gebäude-Luftdichtheit , September 2008, S. 52.

2. Windgeschwindigkeit kleiner 6 m/s (3 Beaufort)

Zur Ermittlung der Windgeschwindigkeit kann man Tabelle 2 (s.a. EN 13829) hinzuziehen. Der jeweilige Wert wird zur Protokollierung am BC 21 für jede Messung eingegeben.

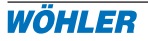

#### **5.4 Windanströmung**

Der Geltungsbereich ist für freistehende Ein und Zweifamilienhäuser bis 2 Geschosse und Reihenhäuser.

- A: sehr geschütztes Gebäude
- B: teilweise exponiertes Gebäude
- C: sehr exponiertes Gebäude

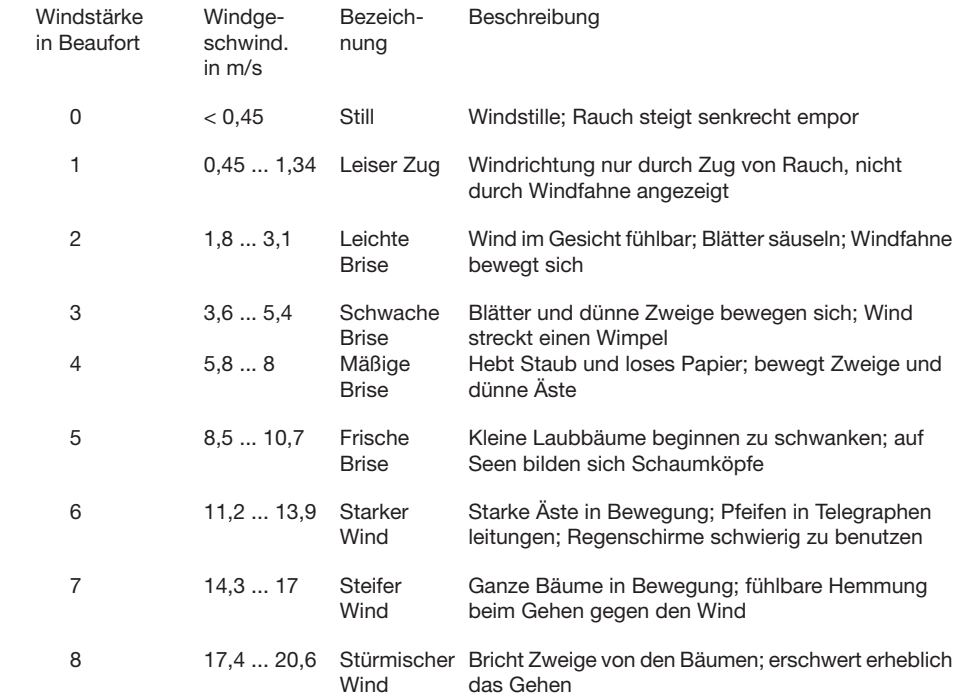

#### **6. Vorbereitung der Messung**

#### **6.1 Vorbereitung der Gebäudehülle**

Tabelle 2: Windstärkeskala nach Beaufort (gem. EN 13829)

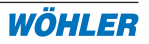

Zunächst werden für Verfahren A alle absichtlich vorhandenen äußeren Öffnungen des zu untersuchenden Gebäudeteils geschlossen. Desweiteren werden für Verfahren B alle einstellbaren Öffnungen geschlossen und alle weiteren absichtlich vorhandenen Öffnungen abgedichtet.

Ansonsten wird der zu untersuchende Gebäudeteil so gestaltet, dass er sich lufttechnisch wie eine Zone verhält, d.h. dass beispielsweise alle Innentüren geöffnet werden. Druckunterschiede innen sollten während der Messung kleiner als 10% der natürlichen Druckdifferenz innen-außen sein, was besonders bei der Messung großer Gebäude wichtig ist. Die Überprüfung der Bedingung kann beispielsweise mit dem Wöhler DC 410 während der Messung bei höchster vorgesehener Druckdifferenz erfolgen.

Der Zustand der Gebäudehülle (Einstellung von Öffnungen etc.) sollte protokolliert werden.

Eine Entscheidungshilfe zur Vorbereitung der Gebäudehülle bzgl. Schließen und Abdichten von Öffnungen nach Verfahren A gibt Tabelle 3.

Eine Entscheidungshilfe zur Vorbereitung der Gebäudehülle bzgl. Schließen und Abdichten von Öffnungen nach Verfahren B zur Überprüfung der Dichtheit eines Gebäudes nach EnEV bietet das DIBT in seiner 11. Staffel, Auslegungsfragen zur EnEV (siehe www.dibt.de).

#### **Nr.** Bauteil **Bemerkung**

1 Außentüren / Fenster / Dachfenster zu

 $3$ 

 $H$  $\overline{A}$  $\overline{N}$ œ **N** 

#### CHECKLISTE FÜR ABNAHMEMESSUNG "VERFAHREN A" (KENNGRÖSSE)

\*) Falls Geräte / Einbauten fehlen, so sind diese temporär abzudichten. Diese Abdichtungsmaßnahmen sind zu protokollieren.

#### Bauteil / Öffnung / Einbau etc. **Bemerkung** Außentüren Tür zu, evtl. abschließen Innentüren Tür auf, evtl. sichern Schranktüren keine Maßnahmen Bodenluke zum unbeheizten Spitzboden Tür zu Kellertür zum unbeheizten Keller / Kellerflur / Tür auf, wenn Räume dahinter Kellertreppenabgang beheizt Offener Kamin Außer Betrieb, Asche raus. Zuluft schließen Kachelofen / Einbauofen / Beistellherd od. Außer Betrieb, Asche raus. Ahnl." Zuluft schließen Raumluftabhängig betriebene (Gas-) Feuer-Außer Betrieb setzen, keine stätten im beheizten Gebäudebereich Maßnahmen Kamin, Kachelofen, Einbauofen etc. die Außer Betrieb setzen, keine raumluftunabhängig betrieben werden Maßnahmen Raumluftunabhängig betriebene (Gas-) Feu-Außer Betrieb setzen, keine erstätten im beheizten (z.B. Brennwertgeräte) Maßnahmen Gebäudebereich Klannen / Türen / Luken zu unbeheizten Tür zu, evtl. abschließen Gebäudebereichen (Garage, Abstellräume) Schlüssellöcher keine Maßnahmen Kanalentlüftungsventile im beheizten Gebäu-Abdichten debereich Dunstabzugshaube \*) Außer Betrieb setzen, keine Maßnahmen Erdwärmetauscher (Zuluft Lüftungsanlage) Abdichten Spaltlüftungsbeschläge an Fenstern / Dach-Schließen, keine Maßnahmen flächenfenster Zuluftelemente (mech. Abluftanlage) Schließen, keine Maßnahmen Zu-/ Abluftventile (Zu-/ Abluft Lüftungsanlage) Abdichten Briefkastenklappen / -schlitze Schließen, keine Maßnahmen Katzenklappen Schließen, keine Maßnahmen Öffnung "Zuluft" im Heizungskeller/ Öllager keine Maßnahmen Wäschetrockner im beheizten Gebäudeteil Schließen, keine Maßnahmen mit Abluft nach außen \*) Wäscheschacht zum unbeheizten Gebäudeteil Schließen, keine Maßnahmen Zentrale Staubsaugeranlage Schließen, keine Maßnahmen Rolladengurtdurchführungen keine Maßnahmen Deckel von Schächten mit Pumpen / Installa-Schließen, keine Maßnahmen tionen im beheizten Gebäudeteil

Luken / Klappen zu Abseiten im Dachgeschoß Schließen, keine Maßnahmen

koll Tabelle 3: Vorbereitung der Gebäudehülle, FLiB Beiblatt zur DIN EN 13829, April 2008

**Fehlender Fensterariff** 

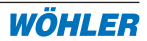

Abdichten, Vermerk in Proto-

- Die Asche aus offenen Feuerstellen wird entfernt
- Luftdurchlässe von mechanischen Lüftungsanlagen werden abgedichtet.
- • Natürliche Lüftungsöffnungen, z.B. Außenwand-Luftdurchlässe, werden bei Messungen nach Verfahren A geschlossen, nach Verfahren B abgedichtet.
- • Temporär betriebene Lüftungsanlagenteile, z.B. Lüftungen von Bädern und Toilettenräumen, werden ausgeschaltet.

#### **6.3 Auf-/Einbau des BlowerCheck BC 21**

Türen weisen überwiegend größere Leckagen als Fenster auf, daher erfolgt der Einbau des BC 21 vorzugsweise in einem geeigneten Fenster im untersten zu messenden Geschoss. Sollten verschiedene Fenstertypen im Gebäude vorhanden sein, so ist dasjenige mit der geringsten Leckage auszuwählen. Die Leckage des Fensters kann beispielsweise per Ultraschall mit dem Wöhler UL 23 (s. Zubehör) vorher überprüft werden. Das BC 21 kann in Fenster der Größe min. 700x650 mm bis max. 1300x2300, also beispielsweise auch in Balkontüren, eingebaut werden. Mit dem Spannklammernsystem kann das BC 21 auch mühelos in Fenster mit runden Elementen, z.B. in Gauben, eingebaut werden.

Der Einbau erfolgt in folgenden Schritten:

1. Zunächst wird die Gebläseplatte unten etwa in die Mitte des Fensterrahmens eingesetzt:

- Die Dichtfolie liegt dabei zwischen Gebläseplatte und Fensterrahmen.
- Durch Drücken der beiden seitlichen Knöpfe (1) wird das BC 21 mit dem Spannbügel der Breite des Fensterrahmens angepasst, gesichert und mit der Dichtfolie unten abgedichtet.
- Außer im unteren Bereich sollte die Dichtfolie zu diesem Zeitpunkt nach außen herabhängen.
- • Nun werden die beiden Aufnahmen (2) für die seitliche Befestigung des BC 21 nach oben geklappt.
- Die seitliche Befestigung erfolgt über die Teleskopstange (3) und 2 geraden Abdichtklemmen (4): zunächst wird dazu die Teleskopstange grob der Fensterbreite angepasst und in die Aufnahmen an der Gebläseplatte gelegt. Die beiden Abdichtklemmen werden dann links und rechts in die Nute der Teleskopstange eingeführt und jeweils entsprechend am Fensterrahmen befestigt.

2. Jetzt wird der Druckmessschlauch außen und innen an der Gebläseplatte angeschlossen (5) und mit dem externen Druckanschluss des Messgerätes verbunden.

**Wichtig:** Das Messgerät sowie das Schlauchende sollten außerhalb der vom Gebläse erzeugten Strömung platziert werden!

Außerdem sind die Schlauchenden jeweils mit einem Sinterstück ausgestattet,

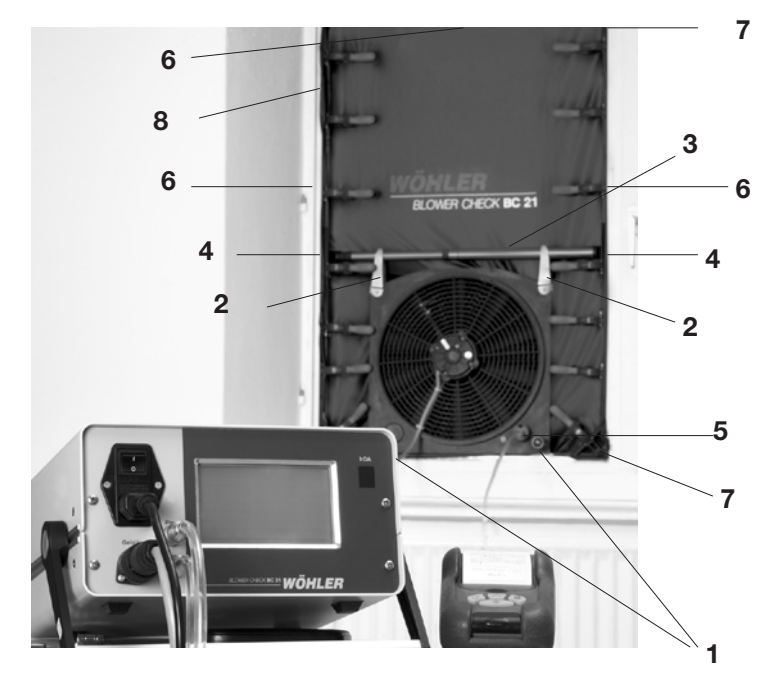

Bild 6.1: BC 21 - Gebläse im Fenster mit Teleskopstange und 2 Abdichtklemmen gesichert

um Richtungsunabhängigkeit zu gewährleisten.

3. Anschließend wird die Dichtfolie mit den Abdichtklemmen im Rahmen befestigt:

- • Zuerst wird jeweils eine Abdichtklemme in die 3 übrigen Seitenmitten gesetzt (6); die Dichtfolie wird dabei von außen nach innen geführt.
- Anschließend wird die Folie in den Ecken mit Hilfe der 4 speziellen Eckklemmen (7) w.o. befestigt
- Die übrigen Klemmen werden so verteilt, dass rundum eine geschlossene Dichtlinie entsteht. Dazu sollten die einzelnen Klemmen jeweils an den Enden überlappen (8).
- • Größere Längen überschüssiger Dichtfolie können gerafft und mit weiteren Abdichtklemmen befestigt werden .
- Das Gebläseanschlusskabel sollte aufgerollt in dem das Gebläse verschließenden Gebläseverschlussdeckel liegen.

4. Nun erfolgt der Anschluss des Anzeigegeräts:

Das Anzeigegerät wird außerhalb des Strömungsbereichs des Gebläses so positioniert, dass das Display gut bedient und abgelesen werden kann. Der

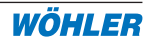

Winkel des Trage- und Aufstellbügels (9) kann dazu durch Drücken auf die seitlichen Befestigungspunkte verstellt werden.

- Es gibt zwei Druckmessschläuche bestehend aus einem Stecker und einem Sinterstück aus Messing. Zusätzlich gibt es einen Druckschlauch zur Verbindung der Gebläseeinheit und des Bedienelementes bestehend aus einem Stecker und einer Kupplung. Die Anordnung des Steckers sowie der Kupplung sind so gewählt, dass sie nie spiegelverkehrt angeschlossen werden können. Ein Druckmessschlauch wird auf PIN (intern) angeschlossen und das Sinterstück frei in den Raum gelegt. Der Verbindnungsschlauch wird an dem Bedienelement an PEX und an der Druckdurchführung an der Gebläseeinheit angeschlossen. Der zweite Druckmessschlauch wird außen an der Kabeldurchführung angeschlossen. (Der Schauch kann von innen durchgeschoben werden.)
- Das Netzkabel wird mit einer geeigneten Steckdose (230V AC) verbunden.

**Achtung:** Den geöffneten Fensterflügel vor Zufallen sichern!

#### **7. Messablauf**

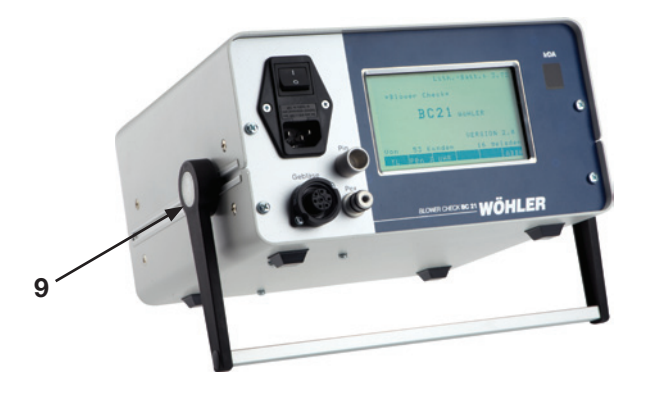

Abbildung 6.2: Tragebügel mit Befestigungspunkt zur Einstellung

#### **7.1 Bedienstruktur**

Die Steuerung und Dateneingabe am Wöhler BC 21 erfolgt über das Touch-Screen Display. Das Gerät kann durch einfaches Tippen auf den berührungsempfindlichen Bildschirm bedient werden.

Die **Tasten** sind jeweils **dunkel hinterlegt** . Durch Tippen auf eine Taste wird entweder die Funktion ausgeführt oder es erscheint ein weiteres Menü.

In der **Kopfleiste** (Statuszeile) sind immer dieselben Funktionen dargestellt, z.B. Messart, Kundendaten, Datum und Uhrzeit. Alle Mess- und Rechenwerte werden im mittleren Teil des Bildschirms in Spaltenform dargestellt und sind auf einen Blick zu erkennen.

In der **Fußleiste** sind immer Funktionen, z.B. Sichern, Drucken oder Parametereingabe hinterlegt, die durch einfaches Tippen auf den Bildschirm ausgeführt werden.

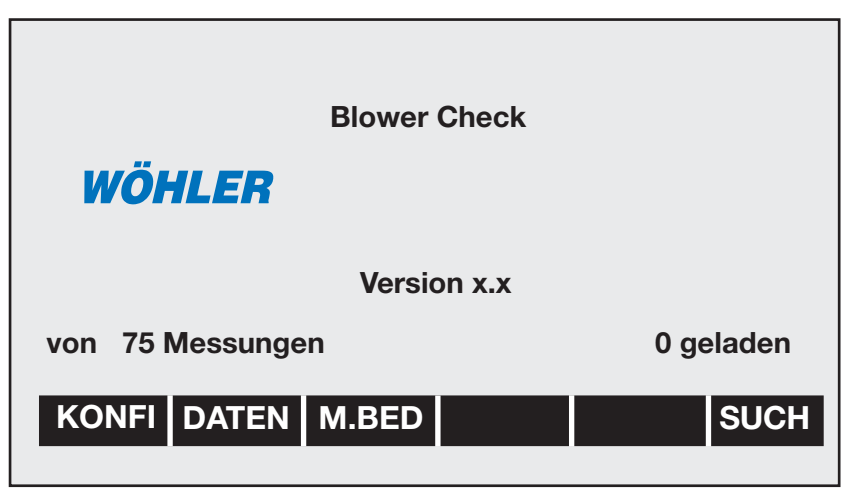

Bild 7.1: BC 21 - Anzeige nach dem Einschalten

#### **7.2 Messmodus**

Nach Kontrolle aller Anschlüsse wird das BC 21 über den Netzschalter eingeschaltet.

Vorübergehend erscheint für ca. 5 Sekunden die in Bild 7.1 gezeigte Anzeige. In der Mitte unten erscheint die Versionsnummer der Geräte-Software. Von hier aus kann in das Konfigurationsmenü, in den Datentransfer oder in die manuelle Bedienung gewechselt werden. Diese Funktionen werden in den nachfolgenden Kapiteln näher erläutert.

Nach den 5 Sekunden schaltet das BC 21, sofern keine Taste gedrückt wurde, automatisch in den Messmodus Bild 7.2:

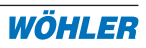

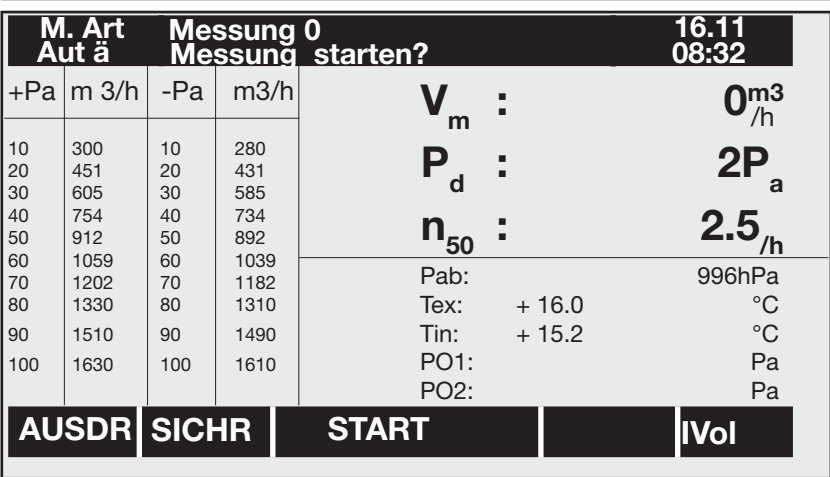

#### Bild 7.2: BC 21 - Messmodus

Der Messmodus ist das Hauptdisplay des BC 21. Alle aktuellen Messdaten werden "auf einen Blick" angezeigt. Von hier aus können alle während der Messung zu benutzenden Funktionen und Menüs erreicht werden:

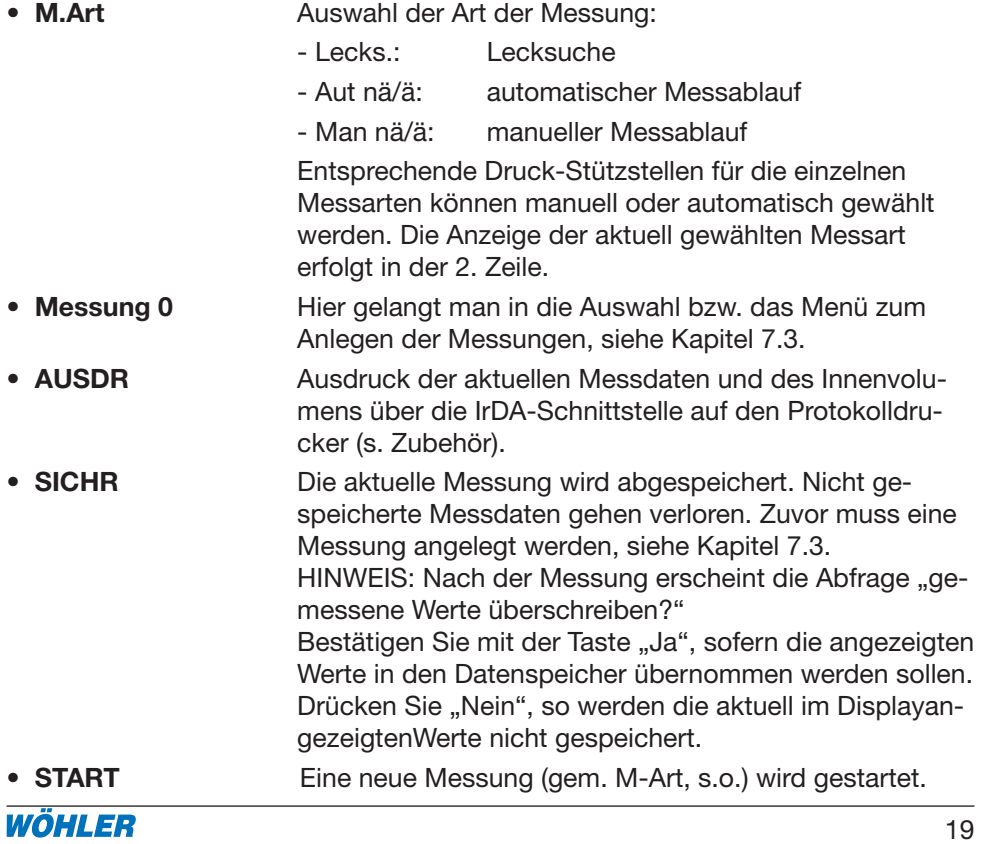

ACHTUNG: nicht gespeicherte Messdaten gehen unwiderrufbar verloren.

• **IVol** Eingabe Netto-Innenvolumen

Nach Abschluss einer der gewählten Funktionen kehrt das BC 21 immer wieder in den Messmodus zurück. Auch während der jeweils ausgewählten Messung stehen alle Messdaten in dieser übersichtlichen Form "auf einen Blick" zur Verfügung. Lediglich die verfügbaren Bedientasten passen sich den Anforderungen an.

#### **7.3 Auswahl der Messungen**

Mit Hilfe der oberen Taste **Messung 0** im Messmodus gelangt man in die Messungenauswahl. (**Achtung:** Unter der "Messung 0" (vgl. Abb. 7.3) kann keine Messung gespeichert werden, sondern es muss zunächst eine neue Messung angelegt werden (vgl. Punkt "NEU" in diesem Kapitel.)

Das BC 21 bietet hier die Möglichkeit der Ansicht aller gespeicherten Messungen, des Innenvolumens (Vin ) sowie des Datums und der Uhrzeit.

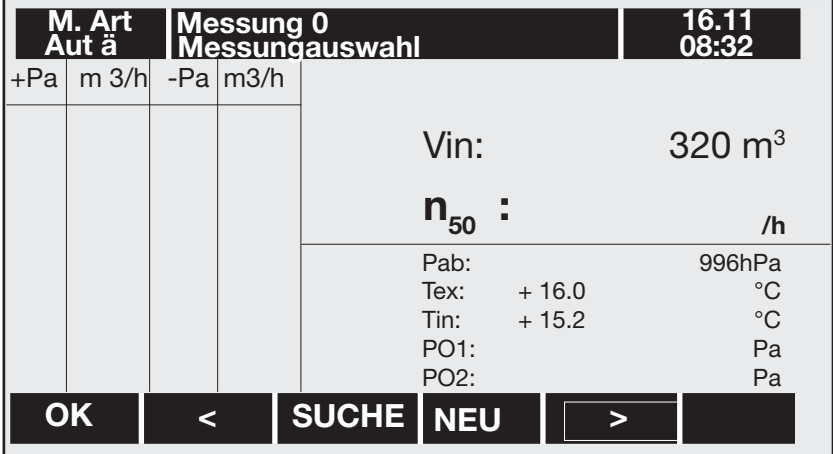

#### Bild 7.3: BC 21 - Messungauswahl

Die Tasten haben folgende Bedeutung:

- **OK** Messdaten in akt. Messung übernehmen
- • **<** Scrollen der Datenbank
- • **>** Scrollen der Datenbank
- **SUCHE** Kunden suchen: Nach Eingabe der Anfangsbuchstaben oder -ziffern des gewünschten Kundennamens bzw. der Kundennummer (je nach Sucheinstellung) erscheint in

der oberen Zeile der dazu passende Kunde inklaku

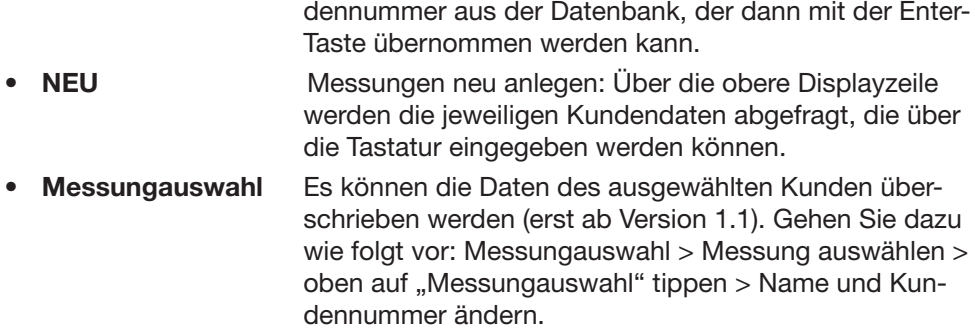

#### **7.4 Messart auswählen**

Mit Taste **M.Art** im Messmodus oben links gelangt man in die Messartauswahl.

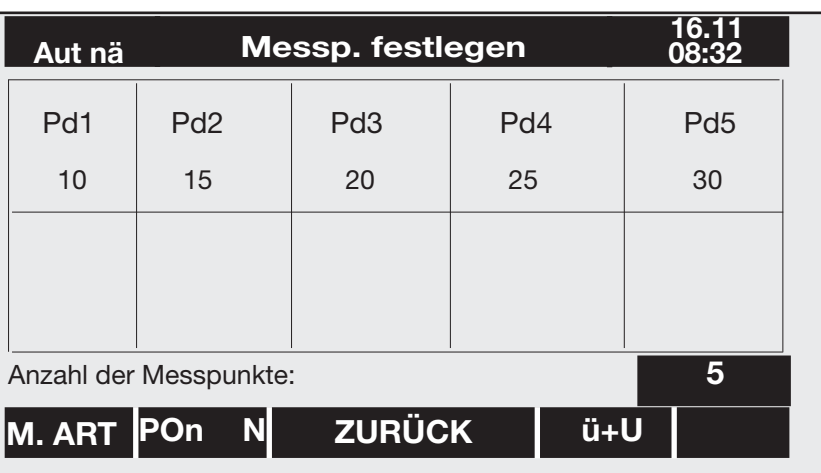

Bild 7.5: BC 21 - Messartauswahl

- **M.ART** Scrollen der Messarten (oben links)
- **P0n J/N** Messung mit P0-natürlich Ja/Nein
- **ZURÜCK** Übernahme der neuen Einstellungen und Rückkehr ins vorherige Menü
- **Ü+U** Scrollen der Volumenstromrichtungen:

**Unt:** nur Unterdruckmessung

**Über:**nur Überdruckmessung

**Ü+U:**aufeinanderfolgend Über- und Ünterdruckmessung

Durch Betätigen des Tastenfeldes neben "Anzahl der Messpunkte" lässt sich diese verändern (**Achtung:** Dies betrifft nur die nicht äquidistante Messung). Die Prüfdrücke sind durch Druck auf die Prüfdruckwerte einzustellen.

Eine Änderung der Messart ist ebenfalls im Konigurationsmenü über Taste MP tisch mit den Änderungen unter "Konfi-->MP. Sie bleiben dauerhaft aktiv. Mess- ablaufeinstellungen werden immer gespeichert.

#### V**orrausgehende Prüfung / Lecksuche**

Gemäß EN 13829 soll das Gebäude vor der eigentlichen Kontrollmessung vorsorglich ungefähr bei der höchsten für die Messung vorgesehenen Druckdifferenz auf große Leckagen, fehlerhafte provisorische Abdichtungen sowie fehlende notwendige Abdichtungen/Schließungen untersucht werden. Echte Leckagen sind schon jetzt zu protokollieren (s. PC-Software bzgl. Messprotokoll).

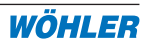

Entsprechend wird zur Lecksuche in Messartauswahl die Taste **M.ART** unten links so oft gedrückt, bis oben links <Lecks.> erscheint. Die Höhe des Solldrucks kann nun durch Druck auf das entsprechende Solldruck-Feld und die dann erscheinende, in Bild 6.6 gezeigte, alphanummerische Tastatur geändert werden. Die Lecksuche findet gemäß der Einstellung der Volumenstromrichtung **(Taste Ü+U)** statt.

| aktuellen Wert eingeben:<br>>> |     |                |   |                |   |     | 20 |
|--------------------------------|-----|----------------|---|----------------|---|-----|----|
| 0                              |     | $\overline{c}$ | 3 | 4              | 5 | 6   |    |
|                                | 8   | 9              |   | $\overline{ }$ |   |     |    |
| A                              | B   | C              | D | E              | F | G   |    |
| Н                              |     |                | K |                | M | N   |    |
| ∩                              | P   | Q              | R | S              |   |     |    |
| ۱,                             | W   | X              | Υ | Z              | Ä |     |    |
| Ű                              | $+$ |                |   |                |   | ESC |    |
|                                |     |                |   |                |   |     |    |

Bild 7.6: BC 21 - alphanummerische Tastatur

Über **Zurück** verlässt man das Menü und kehrt zurück in den Messmodus (Bild 7.5).

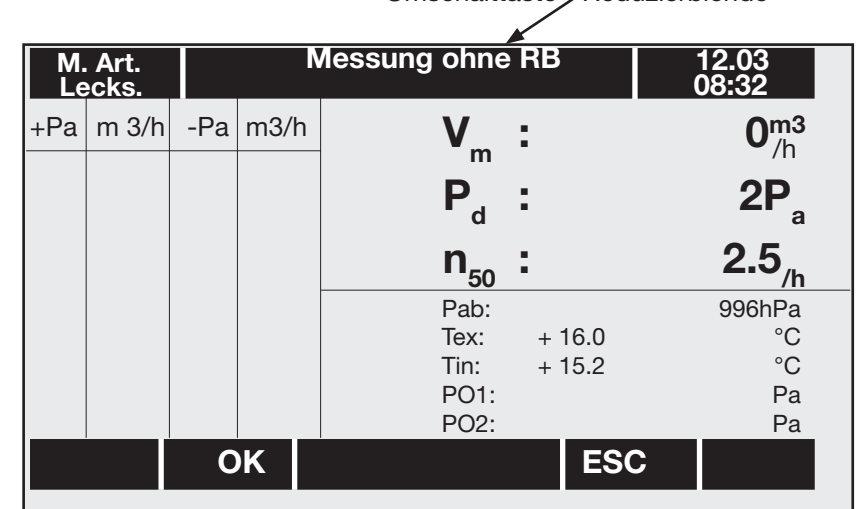

Umschalttaste - Reduzierblende

Bild 7.7: BC 21 - Anzeige während der Leckagemessung

Mit der Taste **START** wird dann die Lecksuche gestartet: Der BC 21 regelt nun auch bei Änderung der Lecksituation (z.B. durch zusätzliches Abdichten von Öffnungen oder Schließen "vergessener Fenster") auf den einmal gewählten Solldruck. Die jeweiligen Auswirkungen können als Differenz der Messwerte direkt abgelesen werden. Eine Abschätzung der tatsächlichen Leckgröße ist damit einfach möglich.

Zur effektiven Lecksuche eignen sich folgende Hilfsmittel:

- Thermografie, z.B. mit der Infrarot-Kamera Flir E30bx (s. Zubehör)
- Hitzdrahtanemometer, z.B. TA 420 (s. Zubehör)
- Ultraschall-Lecksuchgerät UL 23 (s. Zubehör)
- Rauchröhrchen, Rauchpulver (s. Zubehör)
- Rauchstifte (s. Zubehör)

Mit **OK** wechselt je nach Einstellung die Volumenstromrichtung. Über **ESC** wird die Lecksuche beendet. Es erscheint die Anzeige aus Bild 7.8 (Messmodus). Hinweis:

**Mit der mittleren Taste in der oberen Reihe lässt sich umschalten, ob mit oder ohne Blende gemessen wird.**

#### **7.6 Aufnahme der Kennlinie**

Über **M.ART** wird die Messart der nun folgenden Aufnahme der Gebäudekennlinie zur Bestimmung der Luftdichtheit gewählt. Hier stehen außer der vorher genannten Lecksuche weitere 4 Möglichkeiten zur Auswahl:

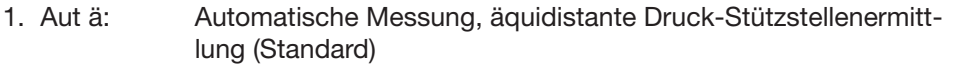

- 2. Aut nä: Automatische Messung, nicht äquidistante Druck-Stützstellenermittlung
- 3. Man ä: Manuelle Messung, äquidistante Druck-Stützstellenermittlung
- 4. Man nä: Manuelle Messung, nicht äquidistante Druck-Stützstellenermitt lung

Hier bedeutet:

- Automatische / Manuelle Messung:

Bei der automatischen Messung erfolgt der gesamte Verlauf der Messung automatisch, d.h. das BC 21 regelt den jeweiligen Prüfdruck ein, stabilisiert, ermittelt die zugehörige Leckrate und wechselt automatisch zum nächsten Prüfdruck. Bei der manuellen Messung gibt der Bediener an, wann die zum jeweiligen Prüfpunkt gehörende Leckrate ermittelt und der nächste Prüfpunkt angefahren werden soll

Äquidistante / Nicht äquidistante Messpunkte:

Bei der Einstellung "Äquidistante Druck-Stützstellen" ermittelt das BC 21 zu Beginn der Messung die maximal mögliche Druckdifferenz und wählt dann, unter Berücksichtigung der natürlichen Druckdifferenz und der gewünschten Anzahl, die genauen Werte für äquidistante Messpunkte, in Schritten nicht größer 10 Pa.

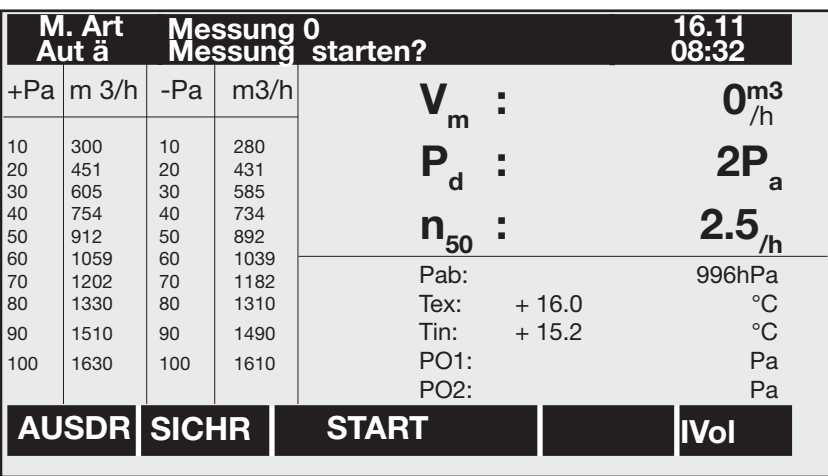

Bild 7.8: BC 21 - Momentaufnahme Mess-Display

In der Einstellung "Nicht äquidistante Druck-Stützstellen" können die einzelnen Messpunkte durch den Bediener festgelegt werden.

Nach Rückkehr in den Messmodus wird die Messung über **START** gestartet. Sie läuft, je nach Einstellung, in folgenden Schritten ab:

- 1. Messung des absoluten Luftdrucks Pab
- 2. Messung der natürlichen Druckdifferenz P01 Sofern aktiviert (s. Messartauswahl) ermittelt das BC 21 entsprechend den Anforderungen nach EN 13829 die natürliche Druckdifferenz vor der Messung. Dazu wird der Bediener zum Verschließen des Gebläses aufgefordert. Nach Bestätigung erfolgt die Ermittlung und Anzeige des Werts P01. Danach wird der Benutzer aufgefordert den Verschlussdeckel wieder zu entfernen und dies mit **OK** zu bestätigen.
- 3. Messbereichsermittlung (bei Ausstattung mit Reduzierblende): Das Gebläse startet und ermittelt in beiden Richtungen den Volumenstrommessbereich.
- 4. Bestimmung der Druck-Stützstellen (je nach Konfiguration) Sofern äquidistante Druck-Stützstellen des BC 21 gewählt werden sollten, ermittelt das BC 21 nun die maximal mögliche Druckdifferenz durch Hochfahren des Gebläses. Anschließend werden die Messpunkte in der Anzeige entsprechend dargestellt.
- 5. Ermittlung der zu den jeweiligen Prüfdrücken gehörenden Leckraten Beginnend mit der niedrigsten Stützstelle im Unterdruckbereich (sofern ausgewählt) fährt das BC 21 alle Prüfdrücke an und ermittelt nach Stabilisierung (bei der manuellen Messung nach entsprechender Bestätigung über <OK> die dazugehörige Leckrate. Diese wird in der Tabelle hinter dem Prüfdruck angezeigt. Je nach Geräteausstattung und Messbereich ist mit oder ohne Reduzierblende zu messen. Das Messgerät ruft dazu entsprechend auf.

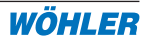

- **OK** Nur bei der manuellen Messung. Die Ermittlung der zugehörigen Leckrate wird abgeschlossen.
- **ESC** Abbruch der Messung die bereits vorliegenden Messwerte bleiben erhalten, so dass jederzeit ein guter Überblick über die aktuelle Messituation besteht. Eine Momentaufnahme des Displays während der (Aut ä)-Messung zeigt Bild 7.8.

Die Temperaturmessung findet zeitgleich mit der Volumenstrommessung statt, entsprechend der Ventilatordrehrichtung.

- 6. Messung der natürlichen Druckdifferenz P02 (je nach Konfiguration) Nach der Messung der letzten Stützstelle ermittelt das BC 21, sofern entsprechend konfiguriert (s. Konfigurationsmenü), entsprechend den Anforderungen nach EN 13829 die natürliche Druckdifferenz nach der Messung. Dazu wird der Bediener zum Verschließen des Gebläses aufgefordert. Nach Bestätigung erfolgt die Ermittlung und Anzeige des Werts P02. Danach wird der Benutzer aufgefordert, den Verschlussdeckel wieder zu entfernen und dies mit **OK** zu bestätigen.
- 7. Messung beendet

Nach beendeter Messung kehrt das BC 21 in die Hauptanzeige Messmodus (Bild 7.5) zurück. Zusätzlich zu den ermittelten Messwerten berechnet das BC 21 den volumenbezogenen Leckagestrom bei 50 Pa, n50, und zeigt diesen an (Parameter Innenvolumen erforderlich). Dem Kunden kann direkt vor Ort das Ergebnis der Messung mitgeteilt werden.

#### **7.7 Speichern der Messung**

Über **SICHR** wird das aktuelle Messergebnis gespeichert.

**ACHTUNG:** sobald über **START** eine neue Messung gestartet wird, gehen die alten Messwerte unwiderruflich verloren.

#### **7.8 Protokollausdruck**

Über **Ausdr** wird der aktuell angezeigte Messdatensatz, also die aktuelle Messung, inkl. Parametertabelle zum handschriftlichen Eintragen, berechneter Werte und Datum über die IrDA-Schnittstelle zum Thermo-Schnelldrucker TD 100 übertragen und dort ausgedruckt. Der Drucker sollte dazu vorher eingeschaltet und der eingebaute Empfänger (s. Bild 7.9) für die gesamte Zeit des Ausdrucks in einem Abstand von max. 20 cm vor dem IrDA-Sender des BC 21 positioniert sein.

#### 7. Messablauf

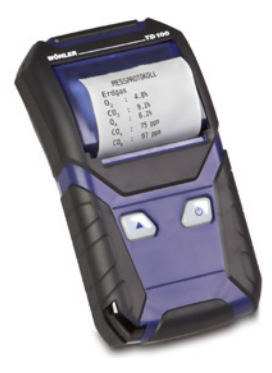

Bild 7.9: Thermo-Schnelldrucker TD 100

Der Protokollausdruck kann mehrfach erstellt werden und bietet somit die Möglichkeit, dem Auftraggeber unmittelbar vor Ort ein erstes Messprotokoll zu übergeben.

Einen typischen Ausdruck zeigt Bild 7.10:

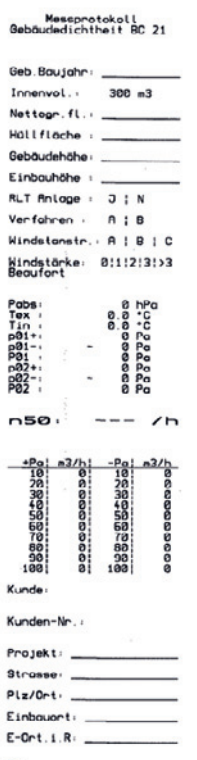

Bild 7.10: BC 21 - Messprotokoll

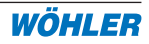

## **8. Datenübertragung/Logo-Eingabe/PC-Software BC 21**

Das BC 21 verfügt zum Datenaustausch mit dem Notebook / PC über eine eingebaute bidirektionale IrDA-Schnittstelle. PC-seitig kann zum Datenaustausch die PC-Software Wöhler BC 21 verwendet werden (siehe Zubehör). Sollte der PC nicht über eine eigene Infrarot-Schnittstelle verfügen, wird die im Zubehör angebotene IR-Schnittstelle PC an der seriellen Schnittstelle angeschlossen (Hinweis: ab Win XP lassen sich eingebaute IrDA-Schnitt-stellen nicht seriell über COM ansprechen. Hier ist eine externe Schnittstelle erforderlich). Die Kommunikation der beiden Schnittstellen ist problemlos möglich, wenn das BC 21 gerade auf dem Tisch steht, also der Bügel nicht heruntergeklappt ist und der Abstand zur Infrarot-Schnittstelle ca. 50 cm beträgt.

Außerdem können die Daten auch drahtlos über eine IR-Bluetooth-Schnittstelle Bluelink 500 (siehe Zubehör) zum PC übertragen werden.

#### **8.1 Datenübertragung BC 21/Logo-Eingabe**

Um in das Menü Datenübertragung zu gelangen, schaltet man das BC 21 ein und drückt in der ersten Anzeige innerhalb von ca. 5 Sekunden die Taste **Daten**. Es erscheint die Anzeige Datenübertragung (Bild 8.1):

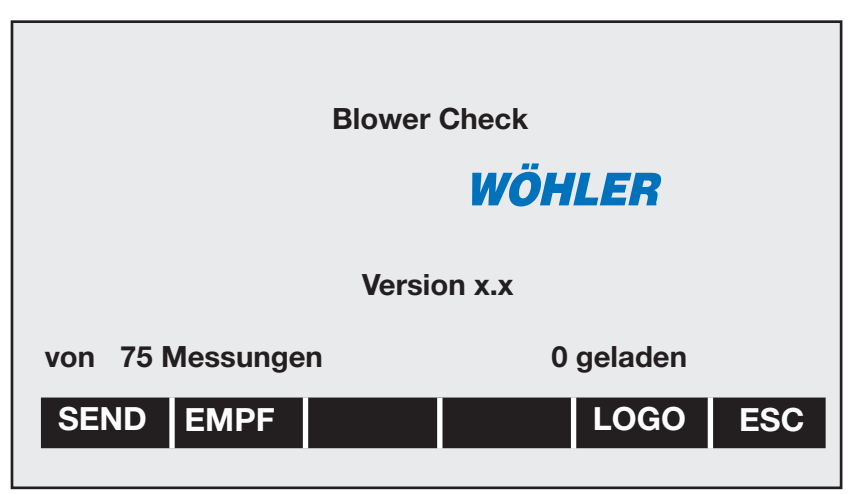

#### Bild 8.1: BC 21 - Datenübertragung

- **SEND** Das Messgerät sendet Daten zum empfangsbereiten PC
- **EMPF** Das Messgerät empfängt Daten vom PC. Diese Funktion kann auch zum Löschen aller Daten verwendet werden
- **LOGO** Zur Druckerausgabe des Logos sind 6 Zeilen vorhanden. In einer Zeile können 12 Zeichen fett bzw. 24 Zeichen normal eingegeben werden. Das Ende wird durch eine Klammer angezeigt. Die alte Zeile

# WÖHI FR

bleibt erhalten, wenn "ENT" getippt wird und bei Eingabe eines Leerzeichens wird die Zeile gelöscht. Achtung : Ein Lehrzeichen an der 1. Stelle in der 1. Zeile deaktiviert die Logoausgabe.

1. + 2. Zeile: Name oder Firma (automatisch fett); 3. Zeile: Straße, Hausnr.; 4. Zeile: PLZ,Ort; 5. Zeile: Telefon, Fax; 6. Zeile: Text

**ESC** Es erfolgt ein Sprung zurück zur vorherigen Anzeige

#### **8.2 PC-Software BC 21**

Die PC-Software BC 21 bietet folgende Möglichkeiten:

- Eingabe und Pflege der Kunden- und Projektdaten
- Checklisten für die Arbeit vor Ort
- Auswertung der übertragenen Messreihen
- Erstellung eines ausführlichen standardisierten Messprotokolls gemäß EN 13829

#### **8.2.1 Installation und Programmstart**

Das Programm wird von der CD aus mithilfe des Installationsassistenten auf dem PC installiert. Starten Sie das Programm anschließend auf dem PC über Start > Programme > Wöhler > BC 21.

Zum Auslesen, Senden und zur Verwaltung und Auswertung der Daten des BC 21 befolgen Sie die Anweisungen in der Bedienungsanleitung.

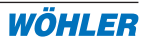

#### **9. Manuelle Bedienung**

Für spezielle Anwendungen kann es sinnvoll sein, das Gebläse des BC 21 per Hand zu steuern und entsprechende Volumenströme, Drücke und Temperaturen am Display abzulesen. Dieser manuelle Modus wird über die Taste <M.BED> im ersten Menü nach dem Einschalten des Geräts gestartet. Es erscheint die Anzeige aus Bild 9.1.

Die weitere Bedienung erfolgt über folgende Tasten:

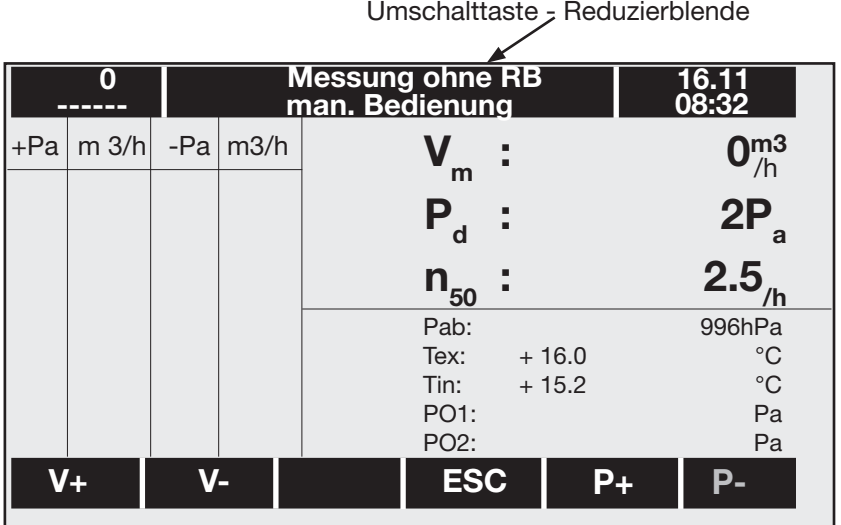

Bild 9.1: BC 21 - manuelle Bedienung

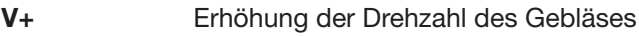

- **V-** Erniedrigung der Drehzahl des Gebläses
- **P+/-** Änderung der Gebläsedrehrichtung; ACHTUNG: diese Taste sollte nur bei Gebläsestillstand betätigt werden. **Achtung:** Es ist immer nur eine Taste sichtbar (P+ oder P-) , je nachdem, welche Messung (Drehrichtung) gerade ausgeführt wird.
- **ESC** Abbruch der manuellen Bedienung und Rückkehr in die vorhe rige Anzeige
- **man. Bed.:** Umschaltung Messung mit oder ohne Reduzierblende. Achtung: Abweichende Messergebnisse bei falscher Auswahl!

Um in das Konfigurationsmenü des BC 21 zu gelangen, wird die Taste **KONFI** im ersten Menü nach dem Einschalten des BC 21 gedrückt. Bild 9.2 zeigt dann das erscheinende Menü.

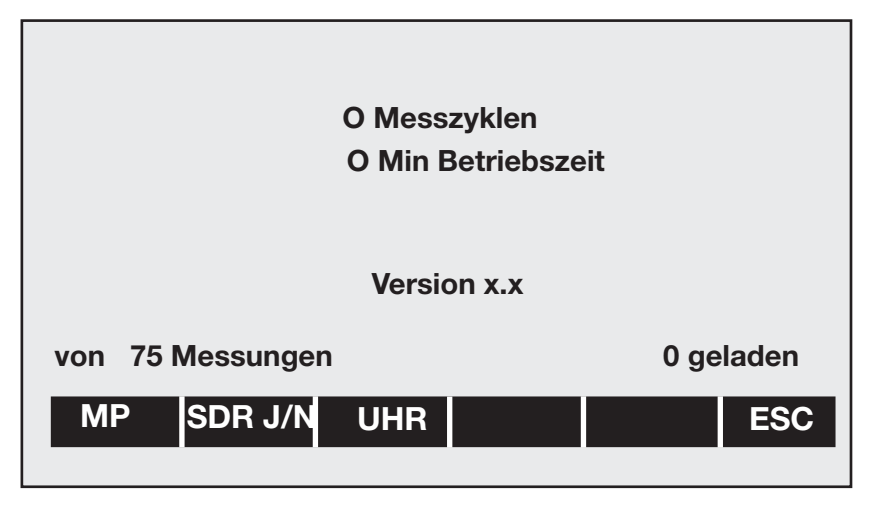

Bild 9.2: BC 21 - Konfigurationsmenü

Es bedeuten:

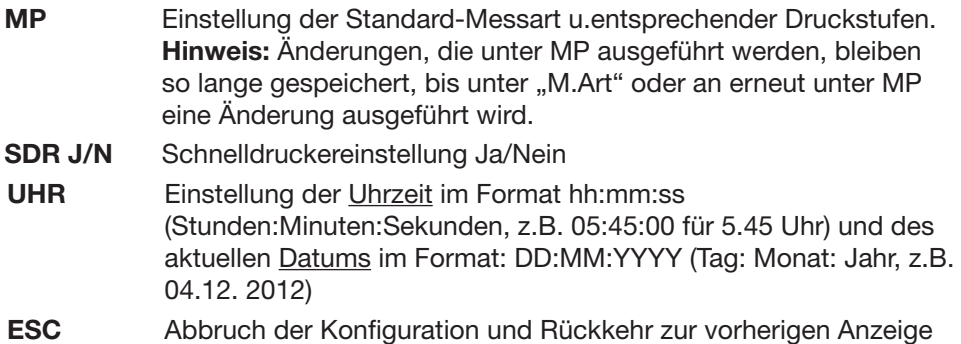

Bei jedem Start einer Messung wird der Messzykluszähler um 1 erhöht. Während der Messung bei laufendem Gebläse wird die Betriebszeit in Minuten addiert.

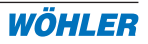

#### **10. Statusmeldungen**

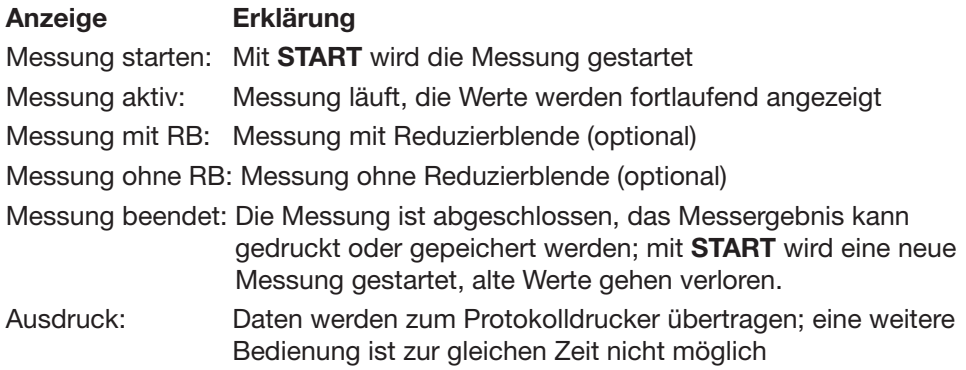

#### **11. Störungen**

- Schalten Sie das Gebläse bei Störungen über den Netzschalter an der Bedieneinheit aus.
- Schicken Sie das Gerät zur Reparatur ein.
- • Das Öffnen jeglicher Gehäusedeckel und Arbeiten an den Innenteilen des Messgerätes und der Gebläseeinheit dürfen nur von entsprechend ausgebildetem und von Wöhler autorisiertem Fachpersonal durchgeführt werden. Es handelt sich hierbei um gefährliche Arbeiten und es besteht u.a. die Gefahr des elektrischen Schlages.

#### **12. Wartung**

- • Zur Erhaltung der Messgenauigkeit empfehlen wir, die Wöhler BC 21 jährlich bei der Firma Wöhler überprüfen und kalibrieren lassen.
- Ziehen Sie vor jeglicher Wartungstätigkeit das Netzkabel der Bedieneinheit ab.

Jedes Messgerät bedarf, um seine volle Funktionsfähigkeit zu erhalten, einer regelmäßigen Wartung:

- Fetten Sie alle Schlauchverbindungen regelmäßig mit dem beiliegenden Silikonfett.
- • Reinigen Sie alle Flächen am Gerät und an der Gebäseeinheit mit einem feuchten Tuch mit ggf. etwas Spülmittel. Achten Sie dabei darauf, dass kein Wasser durch die vorhanden Geräteöffnungen ins Gerät bzw. den Gebläsemotorraum gelangt. Nach dem Reinigen muss sorgfältig getrocknet werden, bevor das Gerät in Betrieb genommen wird, da ansonsten die Gefahr des elektrischen Schlages nicht ausgeschlossen werden kann.

#### **13. Zubehör**

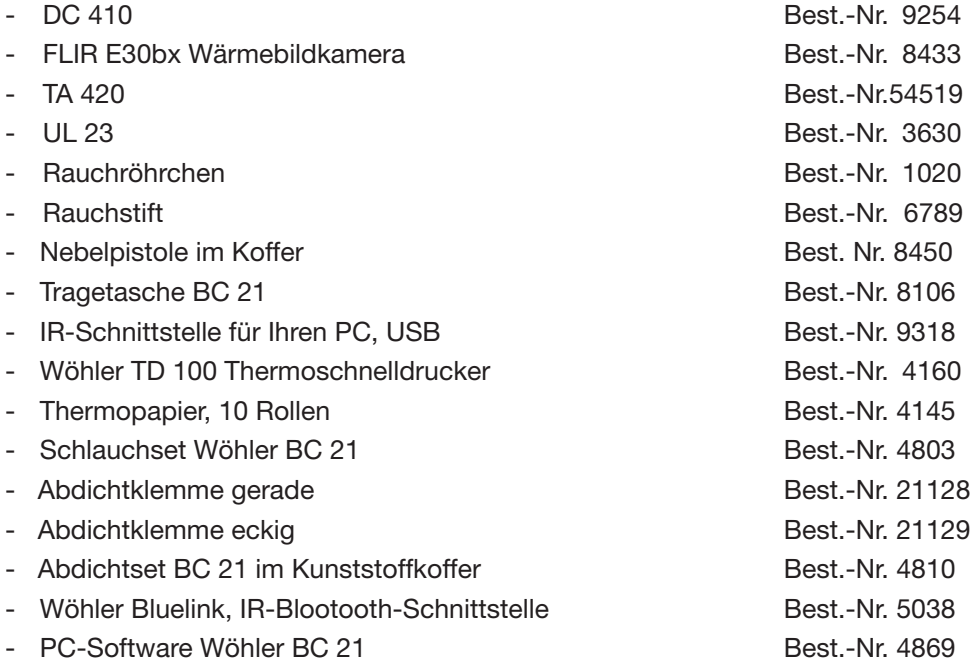

#### **14. Konformitätserklärung**

#### **Hersteller:**

erklärt, dass das Produkt:

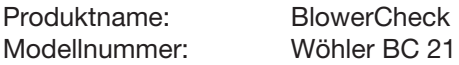

den wesentlichen Schutzanforderungen entspricht, die in den Richtlinien des Rates zur Angleichung der Rechtsvorschriften der Mitgliedsstaaten über die elektromagnetische Verträglichkeit 2004/108/EG und die Niederspannung 2006/95/ EG festgelegt sind.

Zur Beurteilung des Produkts hinsichtlich der elektromagnetischen Verträglichkeit werden folgende Normen herangezogen:

EN 50082-1 : 11.97 Störfestigkeit EN 50081-1 : 03.93 Emissionen FCC 15.109 : Emissionen

Diese Erklärung wird für den o.g. Hersteller abgegeben durch:

27.01.2009

CE-Dokumentationsbevollmächtigter: Christian Beyerstedt.

#### **15. Garantie**

Jeder Wöhler BC 21 BlowerCheck wird in allen Funktionen geprüft und verlässt unser Werk erst nach einer ausführlichen Qualitätskontrolle. Die Endkontrolle wird in einem Prüfbericht detailliert festgehalten und bei uns im Hause hinterlegt. Bei sachgemäßem Gebrauch beträgt die Garantiezeit auf das Gerät 12Monate ab Verkaufsdatum. Ausgenommen von dieser Garantie sind neben Verschleißteilen Schäden an Sensoren, die durch Überlastung verursacht werden.

Die Kosten für den Transport und die Verpackung des Geräts im Reparaturfall werden von dieser Garantie nicht abgedeckt.

Diese Garantie erlischt, wenn Reparaturen und Abänderungen von dritter, nicht autorisierter Stelle an dem Gerät vorgenommen wurden.

Der SERVICE wird bei uns nicht nur in der Garantiezeit groß geschrieben. Wir sind selbstverständlich für Sie da:

- Sofortige Servicearbeiten erfolgen, wenn Sie mit dem Gerät zu uns nach Bad Wünnenberg kommen, unmittelbar im Haus.
- · Sie schicken uns das Gerät zu, bekommen es innerhalb von durchschnittlich nur 5 Tagen repariert und anschließend durch unseren Paketdienst zurück.
- Sofortige Hilfe erhalten Sie durch unsere Techniker am Telefon.

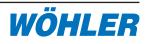

#### **16. Kurzanleitung**

#### **16.1 Ablaufdiagramm BC 21 Gerätebedienung**

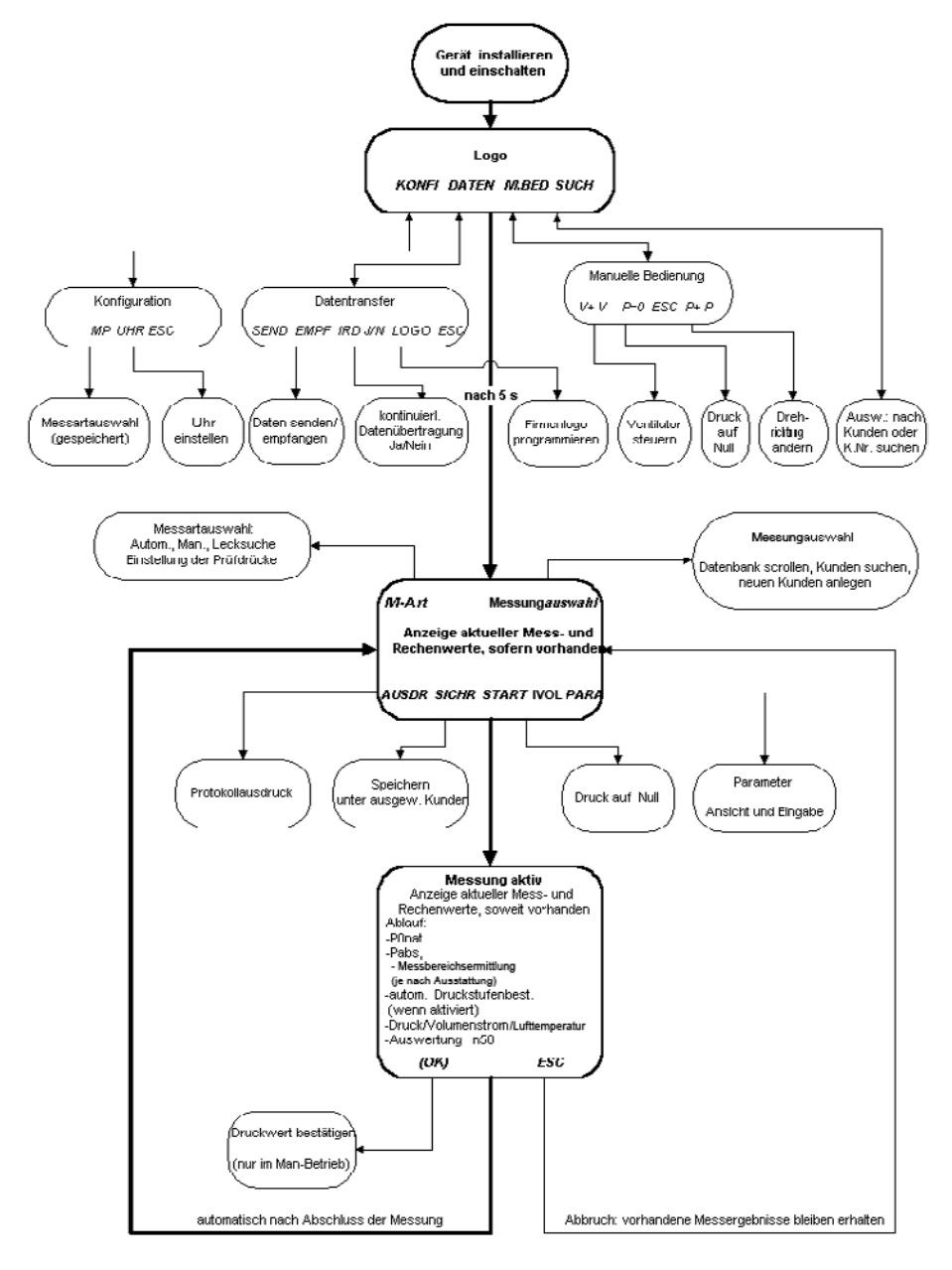

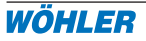

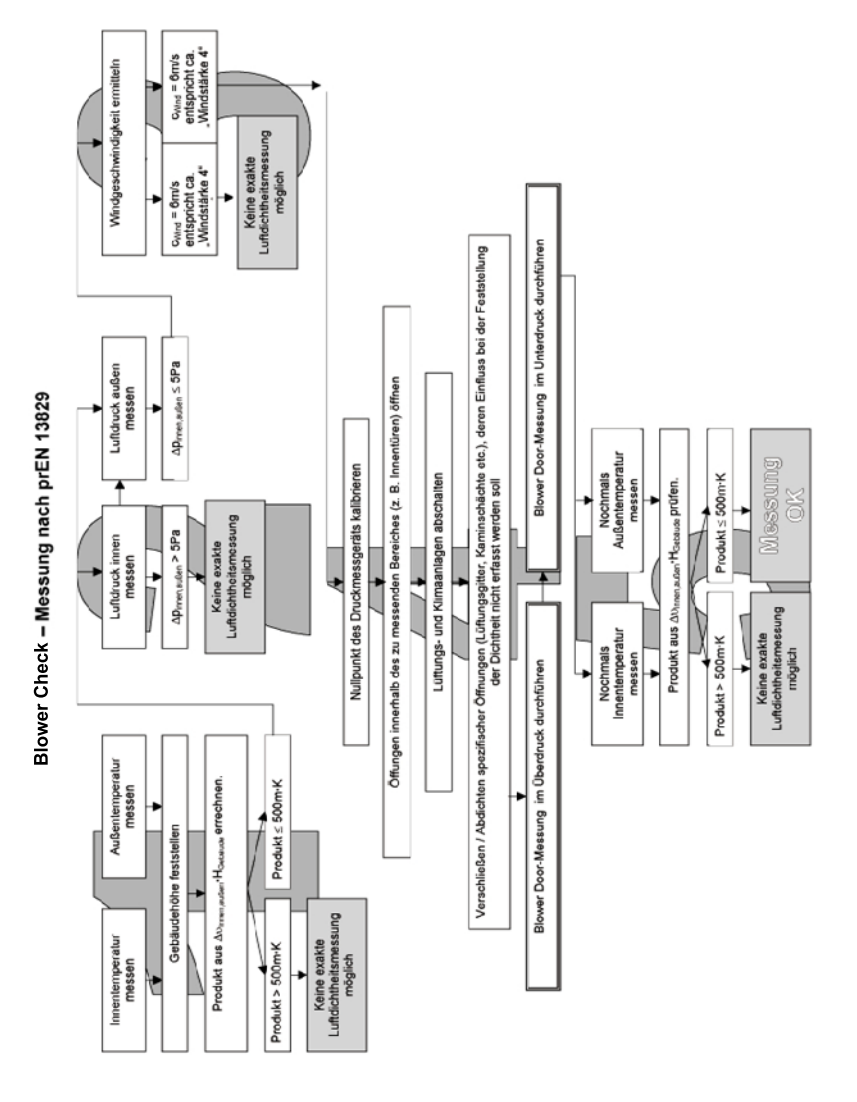

## **16.2 Ablaufdiagramm Messung nach EN 13829**